# MANUAL DE UTILIZAÇÃO

Guia prático para utilização

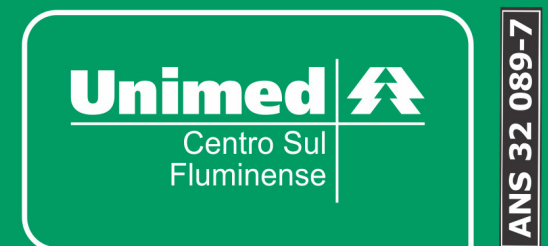

 $\lambda$ 

## MANUAL DE UTILIZAÇÃO **DO SISTEMA NTISS**

### Guia prático para utilização

Unimed Centro Sul Fluminense

2019

# **SUMÁRIO**

Basta clicar com o botão esquerdo do mouse sobre o item desejado para acessá-lo!

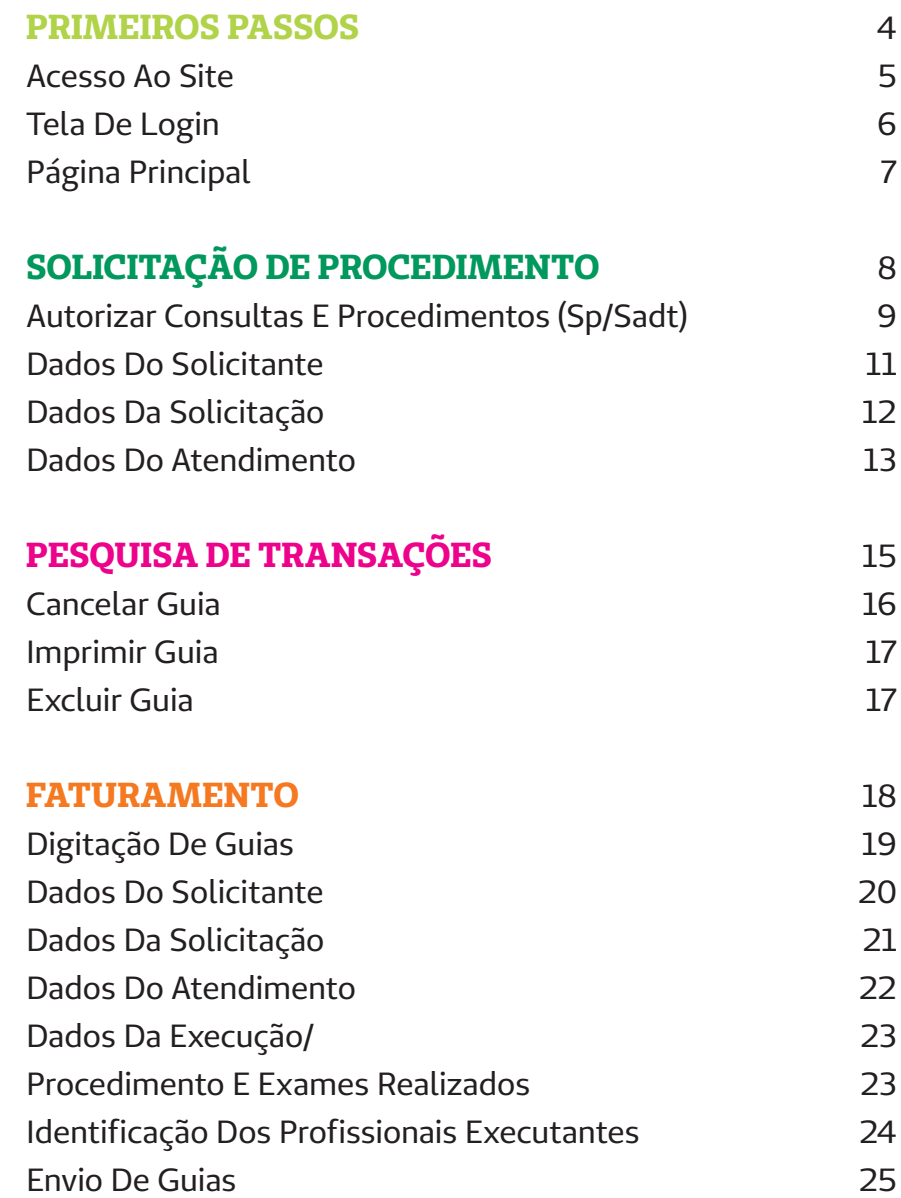

## **PRIMEIROS PASSOS**

Acesso Ao Site 5 Tela De Login 6 Página Principal 7

### **ACESSO AO SITE**

Clique no link abaixo

#### **https://ntiss.neki-it.com.br/ntiss/login.jsf**

ou Digite em seu navegador (Mozila ou Internet Explorer), conforme figura abaixo.

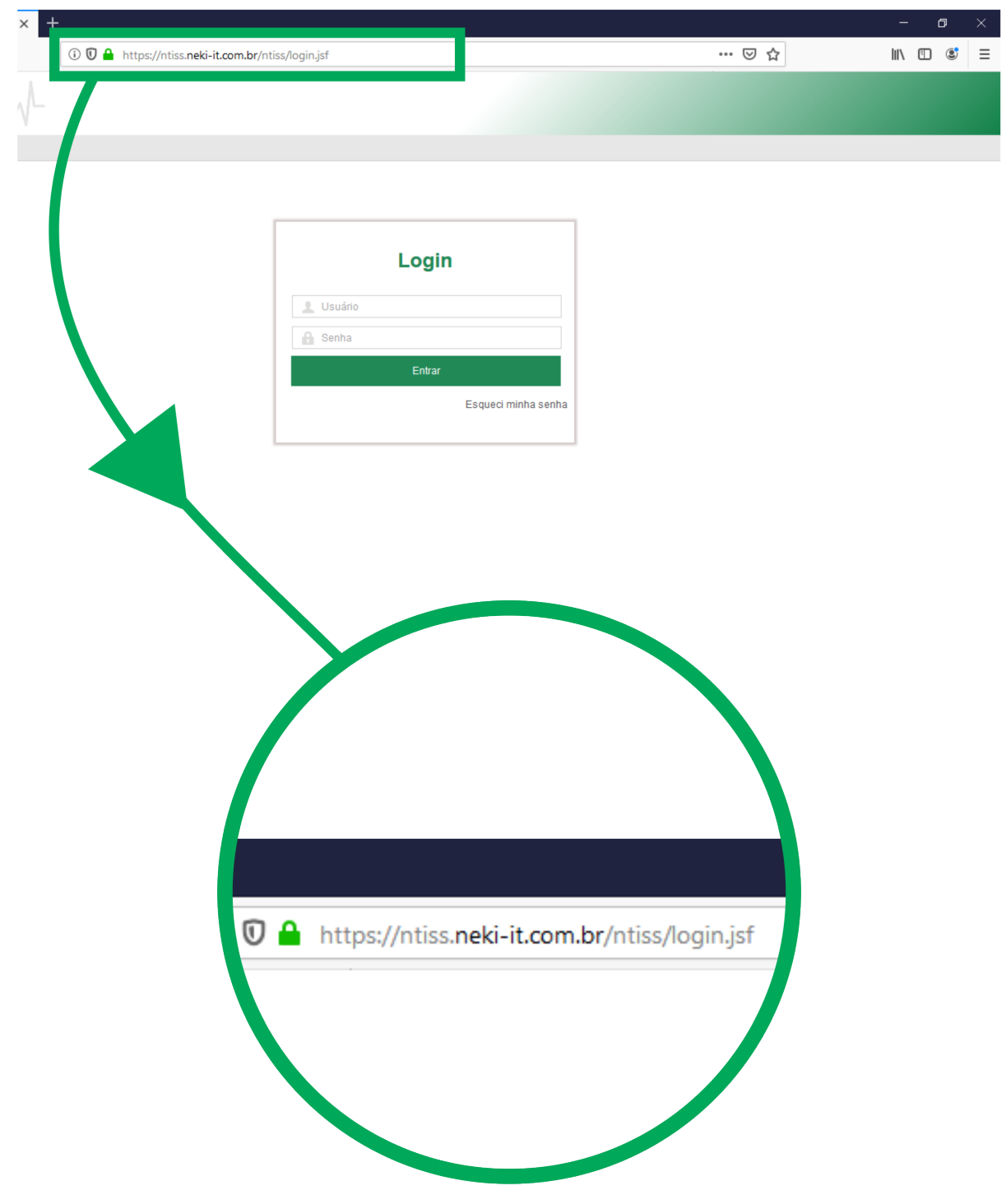

### **TELA DE LOGIN**

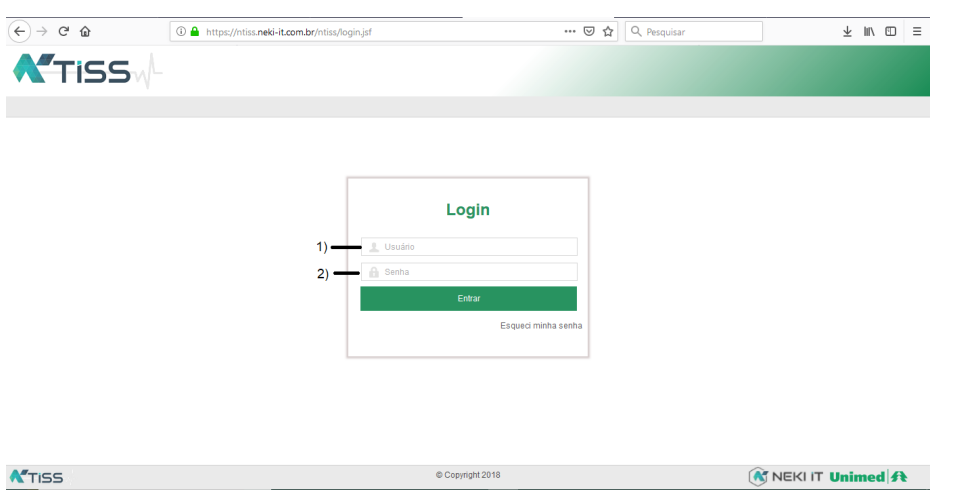

Figura 1: Tela de Login

#### **No campo 1:** Usuário

Caixa para inserir o usuário do cooperado/credencial

#### **No campo 2:** Senha

Caixa para inserir a senha referente a esse usuário

Ao entrar na interface do NTISS, você terá acesso à tela de login, onde você deverá fornecer os dados de acesso.

Siga os procedimentos indicados na **Figura 1** para ter acesso ao sistema.

Lembre-se que é muito importante memorizar seu nome de Usuário e Senha para evitar problemas de acesso no futuro!

## **PÁGINA PRINCIPAL**

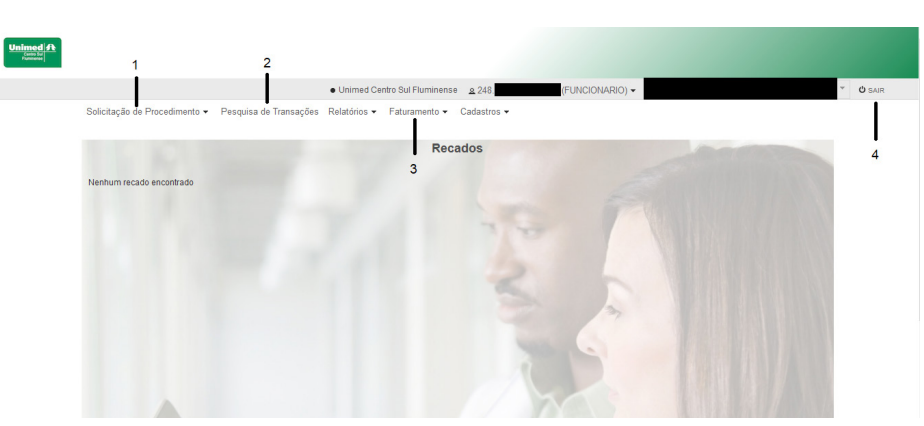

Figura 2: Página Principal

#### **Campo 1: Solicitação de Procedimentos:**

Local aonde é feita a autorização do paciente.

- Solicitação de Consulta
- Solicitação de SP/SADT (Exames/Procedimentos em geral)

#### **Campo 2: Pesquisa de transações:**

É utilizado para pesquisar as transações que já foram feitas pelo usuário. Nessa opção você possui a escolha de só visualizar a guia, cancela- la ou então imprimi-la.

#### **Campo 3: Faturamento**

Na aba faturamento possui várias opções para ser escolhidas que serão listadas e explicadas abaixo:

• Fechamento de Lotes:

Envia as guias para a Unimed, e tambem é usado para preencher as informações que estão faltando nas guias.

Consultar Lote:

Consulta todos os lotes que são enviados

• Digitar guia:

Opção para digitar manualmente as guias de consulta e SP/SADT. É utilizado caso ocorra algum problema com a autorização. Deve ser feito uma guia de papel, e assim que possível, digitá-la no sistema.

#### **Campo 4: Sair**

Clique nesse botão para sair do usuário que está conectado

Solicitar Consulta

Solicitar SP/SAD

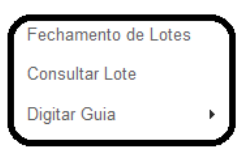

## **SOLICITAÇÃO DE PROCEDIMENTO**

Autorizar Consultas E Procedimentos (Sp/Sadt) 9

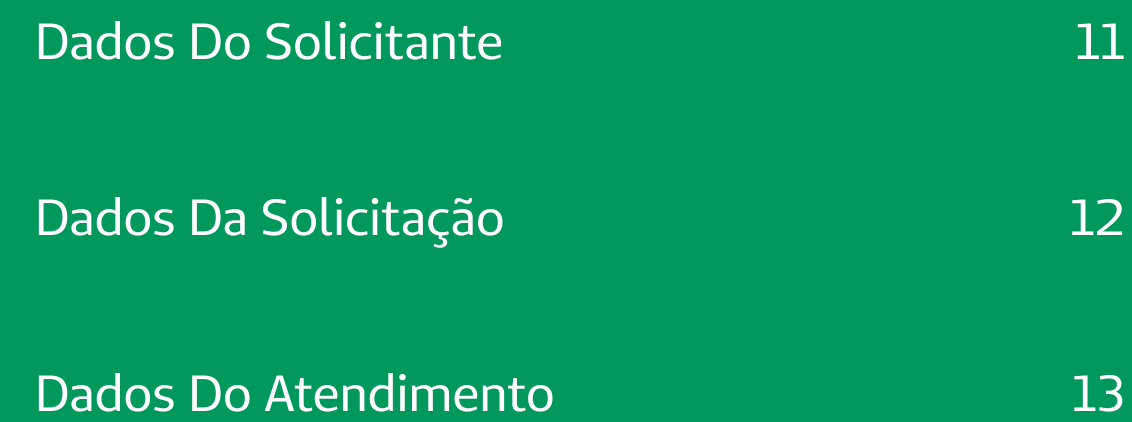

### **AUTORIZAR CONSULTAS E PROCEDIMENTOS (SP/SADT)**

1- Clique em solicitação de procedimentos.

2- Escolha qual procedimento que o paciente realizará, consulta ou então SP/SADT.

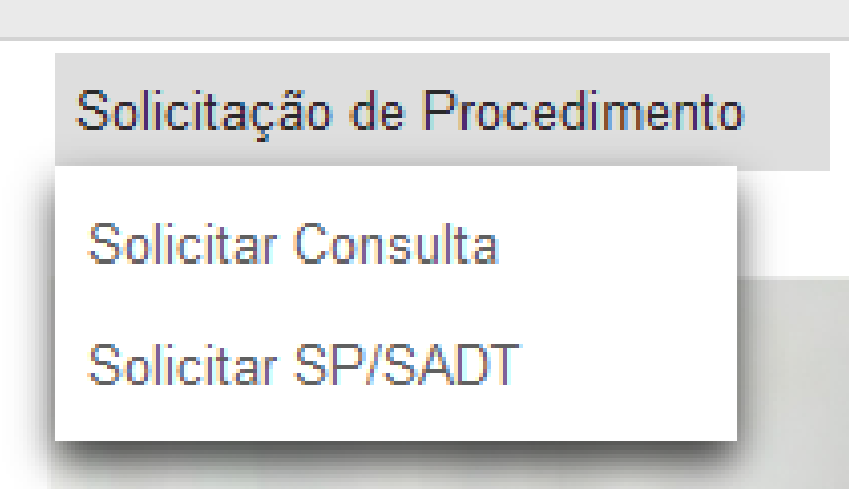

- 2.1.1- Iremos Solicitar uma consulta.
- 2.1.2- Clique em Solicitar Consulta.
- 2.1.3- Após clicar o sistema pedirá para que passe o cartão na leitora.

#### Passe o Cartão

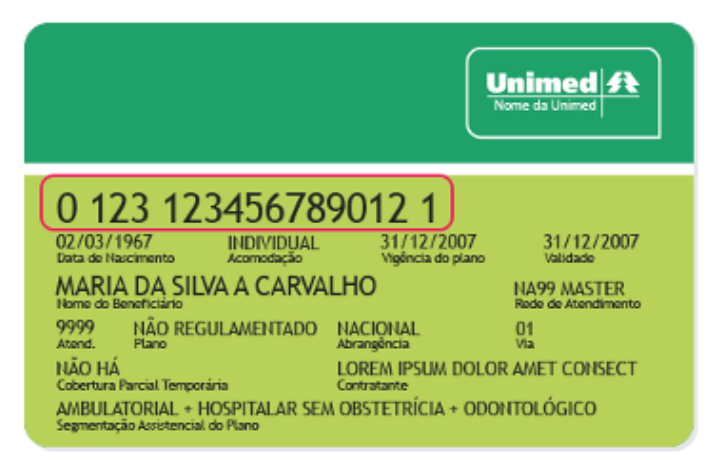

2.1.4- Ele abrirá a tela da Guia de consulta.

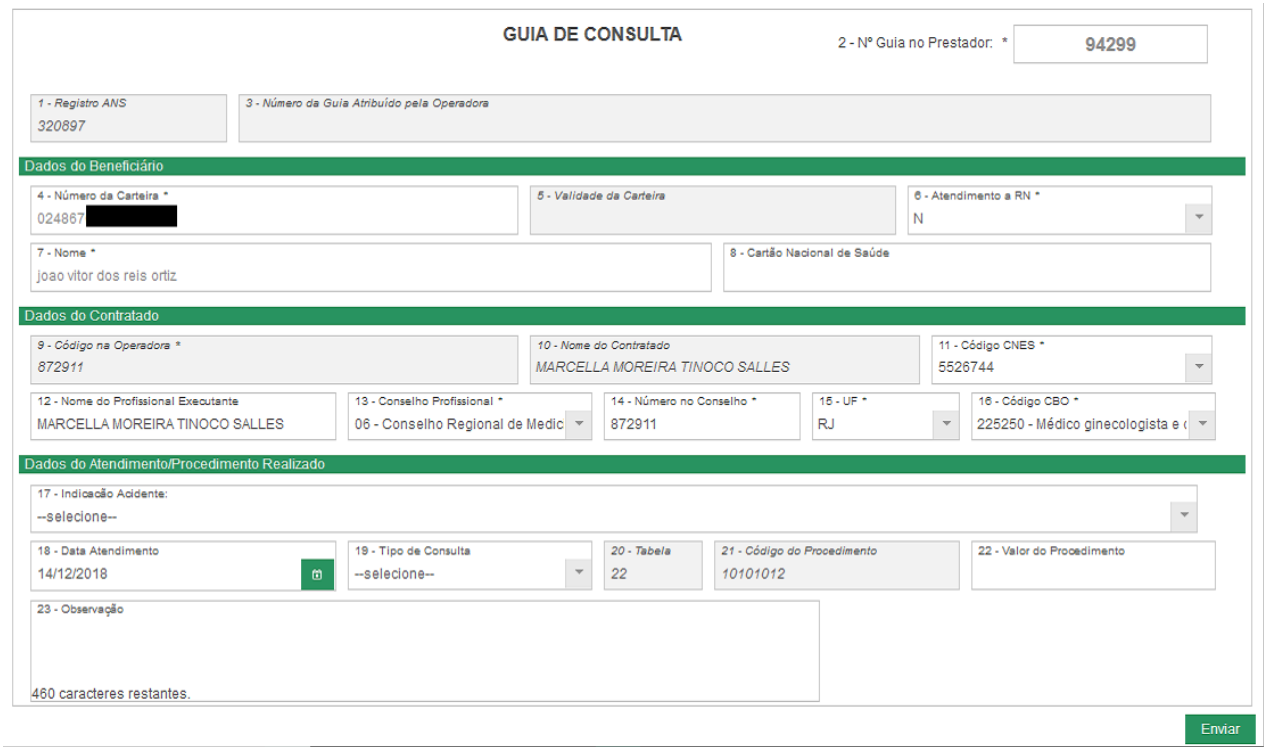

#### **Campos a serem preenchidos:**

**Campo 17** – Indicação Acidente: Clicar em selecione e escolher não acidentes.

**Campo 19** – Tipo de Consulta: Clique no selecione e escolha dentre as opções que melhor se encaixa.

**Campo 22** – Valor do Procedimento: Inserir o valor da consulta.

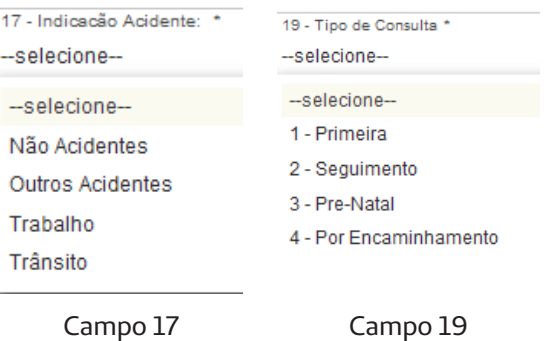

E por fim clicar em Enviar.

Obs: Todos os campos com \*(asterisco) são obrigatórios.

2.2.1- Iremos Solicitar um SP/SADT(Procedimento).

2.2.2- Clique em Solicitar SP/SADT.

2.2.3- Após clicar o sistema pedirá para que passe o cartão na leitora.

2.2.4- Ele abrirá a tela da Guia de Procedimentos SP/SADT.

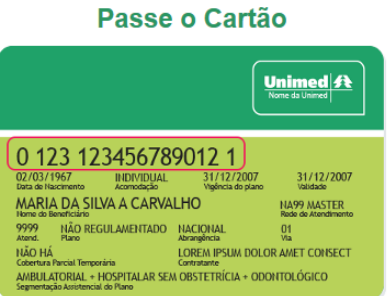

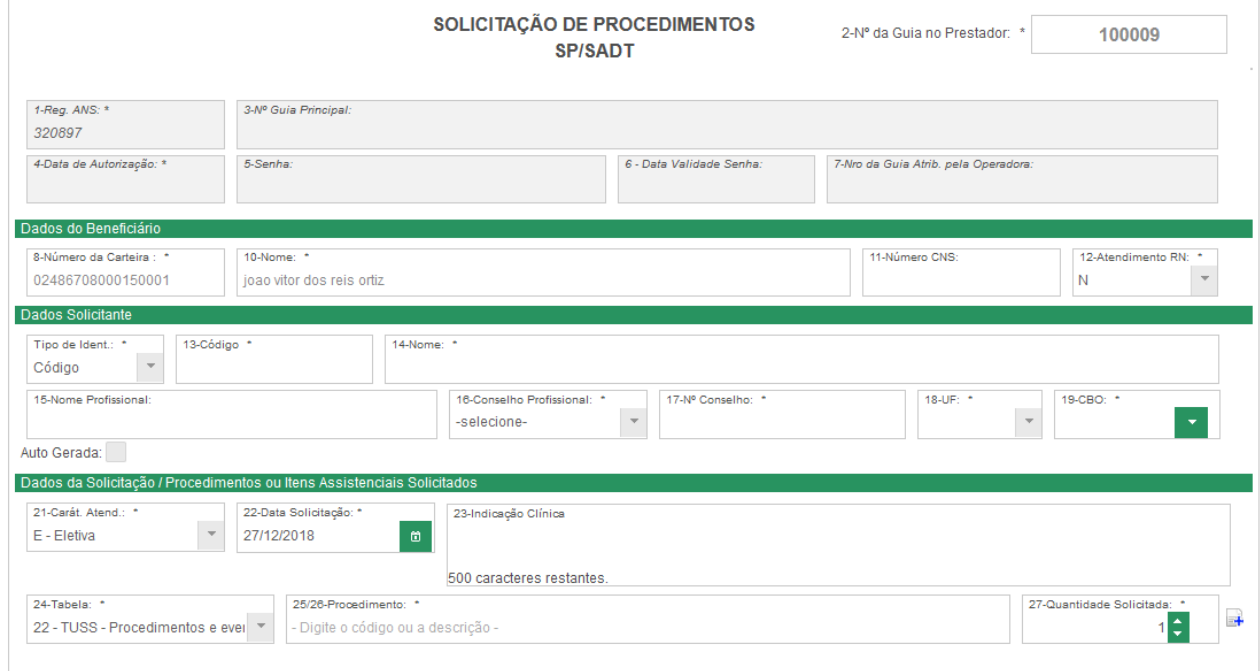

### **DADOS DO SOLICITANTE**

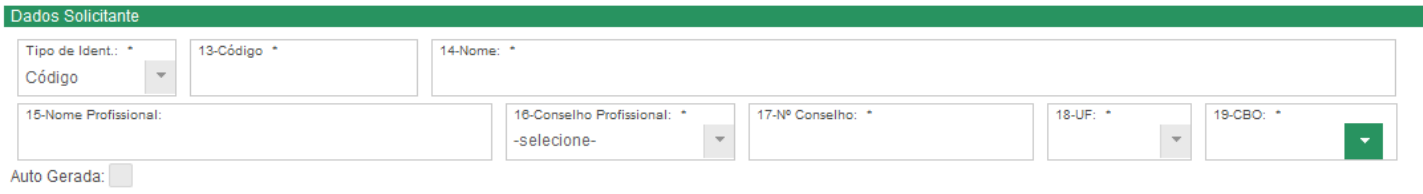

Existe 3 formas diferentes de preencher os dados que depende da situação:

1. Quando o médico for cooperado você deve inserir o nome no campo 14 (Nome) e depois clicar no nome do médico. Ex: Gilson de Souza Lima

2. Quando o médico não for cooperado da Unimed Centro Sul Fluminense, porém é cooperado de outra Unimed você deve preencher o nome da Unimed em que ele pertence (Campo 14) e depois clicar no nome. Ex: Unimed Volta Redonda

3. Quando o proprio Executante solicitou o procedimento, então você deve clicar no botão auto gerada.

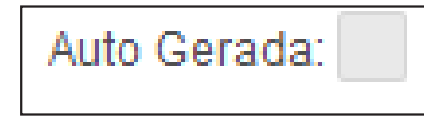

### **DADOS DA SOLICITAÇÃO**

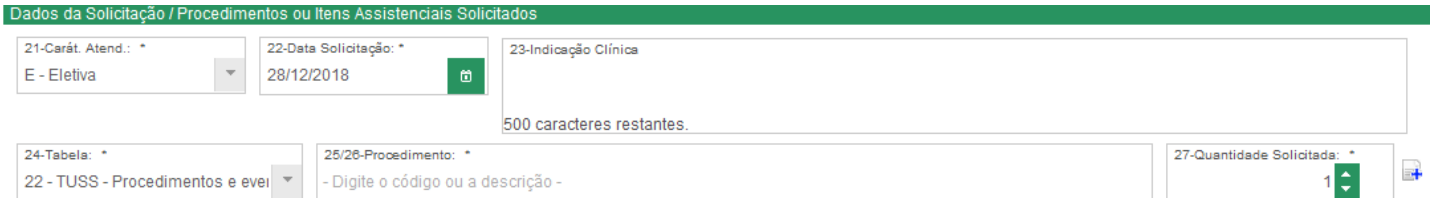

#### **Campo 21 – Caráter de Atendimento**

Clique no quadrado cinza com a seta preta apontada para baixo e escolha a opção que se melhor encaixa na situação (conforme figura abaixo)

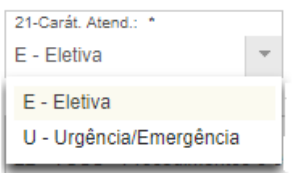

#### **Campo 22 - Data Solicitação**

Preencher com a data em que foi solicitada a autorização clicando no calendário quadrado verde ou então digitando a data.

#### **Campo 23 – Indicação Clínica**

Descrever brevemente a indicação do paciente. O campo não é obrigatório, exceto para Pequenas Cirurgias, Terapias (Ex. Fisioterapias, Consultas fonoaudiólogas e Psicológicas), e Quimioterapia.

#### **Campo 24 – Tabelas**

É o campo onde você escolherá o tipo de tabela que será utilizado para buscar os códigos dos procedimentos. Por padrão ele deixa marcado a tabela 22 – TUSS- Procedimentos e eventos em saúde. Para poder alterar a tabela deve-se clicar no quadrado cinza com a seta preta e após clicar na opção desejada. (conforme figura abaixo)

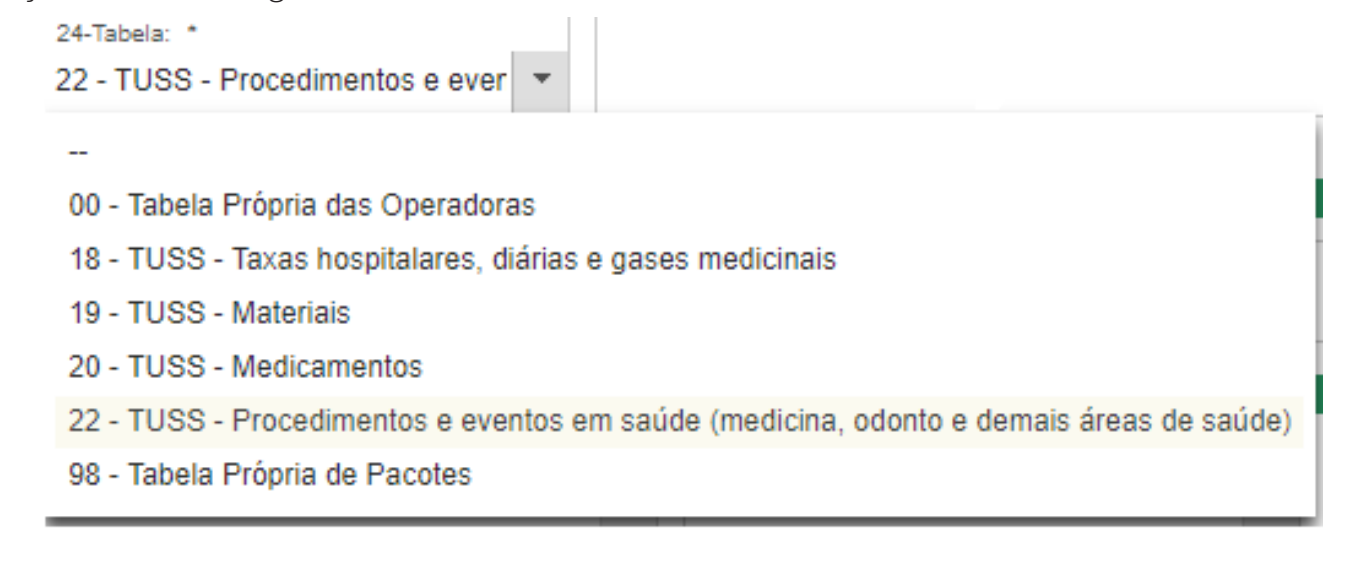

#### **Campo 25/26 – Procedimento:**

Preencher com o código ou o nome do procedimento desejado. É FORTEMENTE RECOMENDADO preencher com o código, pois os nomes dos procedimentos podem ser muito parecidos.

25/26-Procedimento: \* - Digite o código ou a descrição -

#### **Campo 27 – Quantidade:**

Inserir a quantidade de vezes que o procedimento será autorizado.

E em seguida preencher esses campos, clicar no botão de adicionar. (Papel com um + azul)

Também podemos adicionar mais de um procedimento diferente do anterior, pois quando adicionamos o primeiro, logo após ele limpa o campo 25/26 para realizar a digitação.

**Campos 29,30 e 31** são preenchidos automaticamente com as informações do Cooperado/Prestador.

### **DADOS DO ATENDIMENTO**

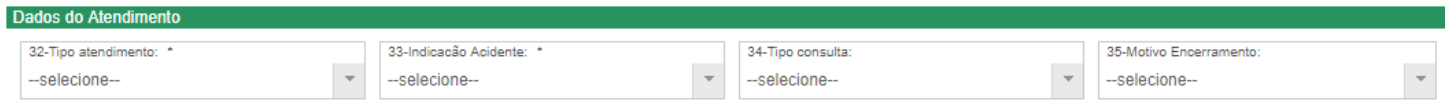

#### **Campo 32 – Tipo Atendimento**

Nesse campo deve-se escolher qual a modalidade do atendimento que se encaixa melhor no procedimento que está realizando. Para acessar clique no quadrado cinza com a seta preta que ele te apresentará várias opções e então clique.

OBS: Os tipos do atendimento que se encaixarem nas opções: 02- Pequena Cirurgia,

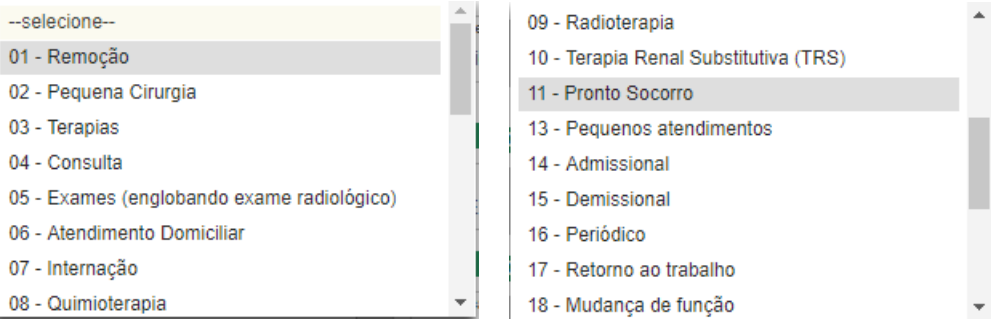

#### **Campo 33 – Indicação Acidente**

Clicar em selecione e escolher não acidentes.

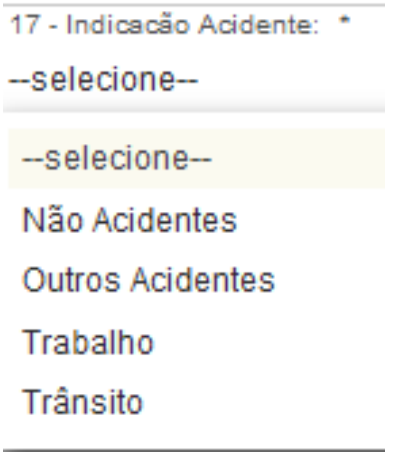

#### **Os campos 34 e 35 não precisam preencher.**

E por fim clicar em Enviar.

**Obs: Todos os campos com \* (asterisco) são obrigatórios.**

## **PESQUISA DE TRANSAÇÕES**

- Cancelar Guia 16
- Imprimir Guia 17
- Excluir Guia 17

### **CANCELAR GUIA**

1. Clique em Pesquisa de Transações.

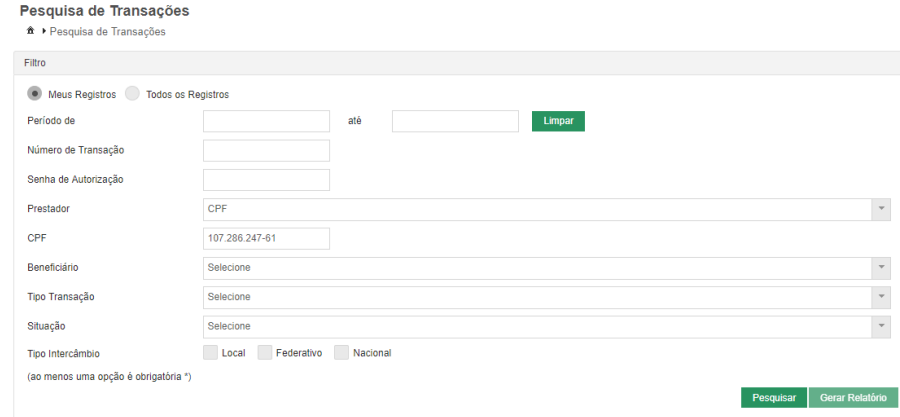

1.2 Abrirá essa tela.

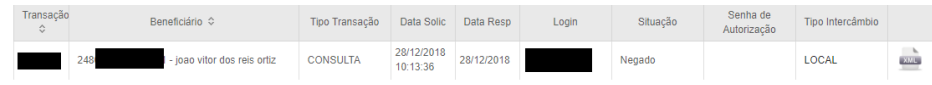

1.3- Clique na bolinha cinza Todos os Registros e clique em pesquisar. Você tambem pode filtrar a guia preenchendo os outros campos com as informações que possui.

Obs.: Não precisa preencher todas as informações para fazer uma pesquisa.

1.4- Depois da pesquisa aparecerá as guias que foram passadas nesse login, dependente da situação.

1.5- Continuando, clique no nome do beneficiário.

1.6- Assim que abrir a guia, role a pagina para baixo onde estará essas opções.

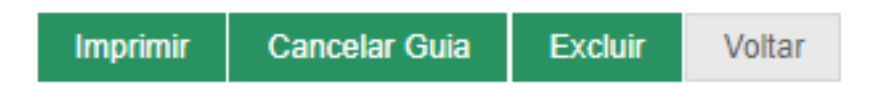

1.7- Clique em Cancelar Guia.

1.8- Aparecerá uma caixa onde você deve inserir o motivo do cancelamento e a justificativa. E por fim, clique em Cancelar guia novamente.

#### **Atenção: Só cancelar quias que foram autorizadas, nunca cancele guia digitada.**

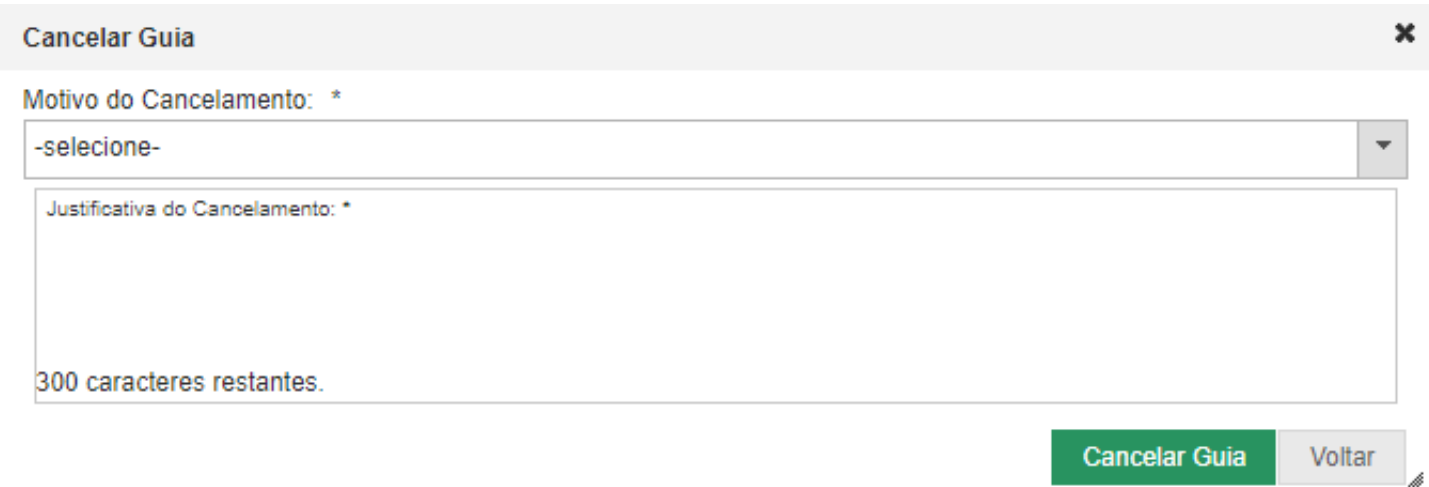

### **IMPRIMIR GUIA**

- 2.1- Seguir os passos anteriores de 1.1 até o 1.6
- 2.2- Clicar em imprimir. Ele gerará um arquivo PDF.

### **EXCLUIR GUIA**

- 3.1- Seguir os passos anteriores de 1.1 até o 1.6
- 3.2- Clicar em Excluir.
- 3.3- Clique em SIM para excluir

**Atenção: Apenas exclua a guia que foi digitada, NUNCA as que foram autorizadas.**

## **FATURAMENTO**

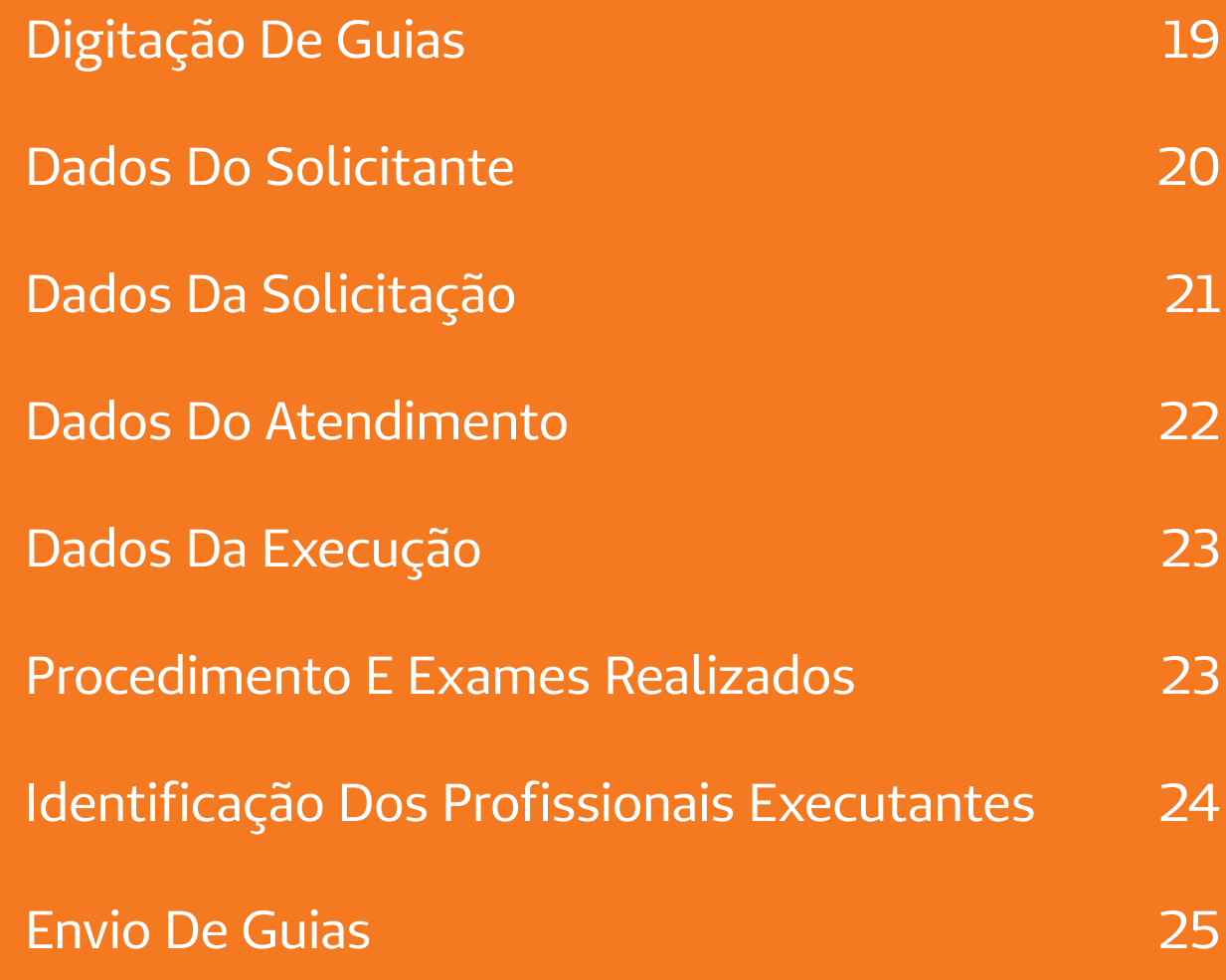

### **DIGITAÇÃO DE GUIAS**

1.1- Clique em Faturamento, digitar guia e depois escolher entre guia de consulta e guia de SADT

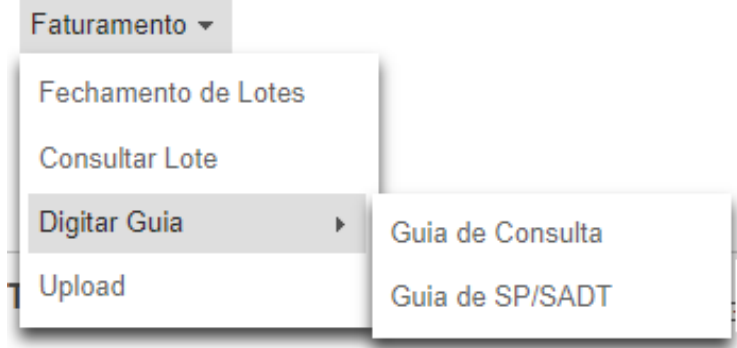

#### 1.1.1- Clicar em Guia de Consulta

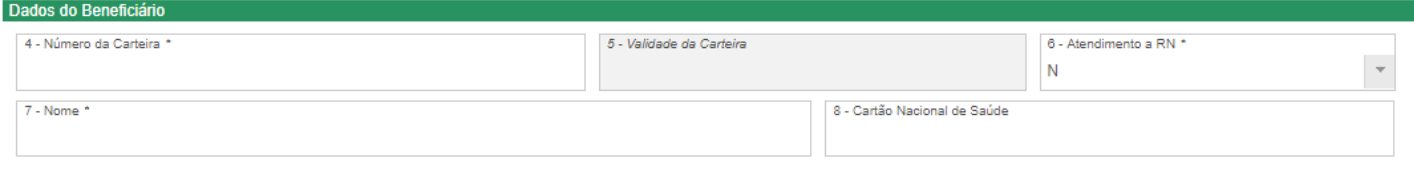

1.1.2- Preencher os campos dos dados do beneficiário.

#### **Campo 4 – Número da Carteira**

Preencher o campo com o número da carteira do paciente. Logo após preencher, clicar fora do campo para carregar o nome (Campo 7). Caso não aparece o nome, conferir o número da carteira, conferiu e está correto mas mesmo assim não aparece, clicar no campo 7 e digitar o nome de acordo com a guia de papel ou então a carteira.

#### **Campo 6 – Atendimento a RN (Recém-nascido)**

Clique no quadrado cinza com a seta preta para escolher entre N de não é recém-nascido e S de sim.

1.1.3- Depois de ter preenchido os dados do beneficiário, seguir os mesmo passos de preenchimento da autorização, preenchendo os campos 17,19 e 22.

#### **1.1.4- Campo 23 – Preencher a senha:**

Esse é um passo MUITO IMPORTANTE, onde deve ser preenchida a senha que foi dada pela autorização da UNIMED CSF. Ex: senha:85623568. Depois clique em salvar

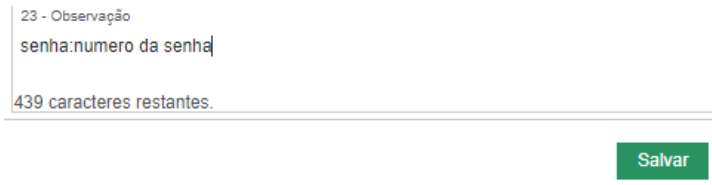

1.2.1- Clicar em Guia de SADT

1.2.2 -Preencher campos 4 e 5.

#### **Campo 4- Data de Autorização**

data que foi feita a autorização

#### **Campo 5- Senha**

Preencher com a senha da autorização

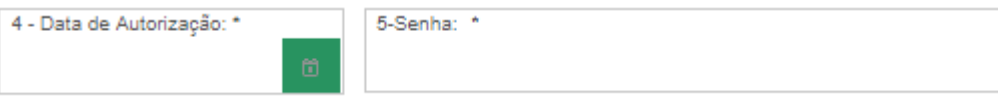

1.2.3- Preencher os campos dos dados do beneficiário.

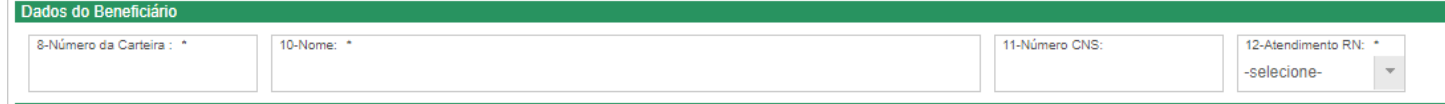

#### **Campo 8 – Número da Carteira**

Preencher o campo com o número da carteira do paciente. Logo após preencher, clicar fora do campo para carregar o nome (Campo 10). Caso não aparece o nome, conferir o número da carteira, conferiu e está correto mas mesmo assim não aparece, clicar no campo 10 e digitar o nome de acordo com a guia de papel ou então a carteira.

#### **Campo 12– Atendimento a RN(Recém-nascido)**

Clique no quadrado cinza com a seta preta para escolher entre N de não é recém-nascido e S de sim.

### **DADOS DO SOLICITANTE**

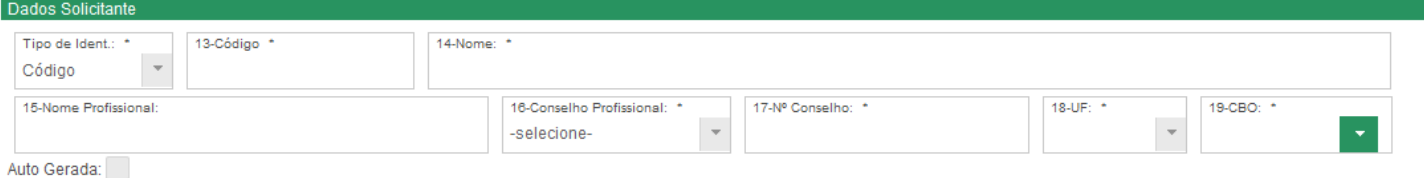

Existe 3 formas diferentes de preencher os dados que depende da situação:

1. Quando o médico for cooperado você deve inserir o nome no campo 14 (Nome) e depois clicar no nome do médico. Ex: Gilson de Souza Lima

2. Quando o médico não for cooperado da Unimed Centro Sul Fluminense, porém é cooperado de outra Unimed você deve preencher o nome da Unimed em que ele pertence (Campo 14) e depois clicar no nome. Ex: Unimed Volta Redonda

3. Quando o proprio Executante solicitou o procedimento, então você deve clicar no botão

Auto Gerada: Autogerada.

### **DADOS DA SOLICITAÇÃO**

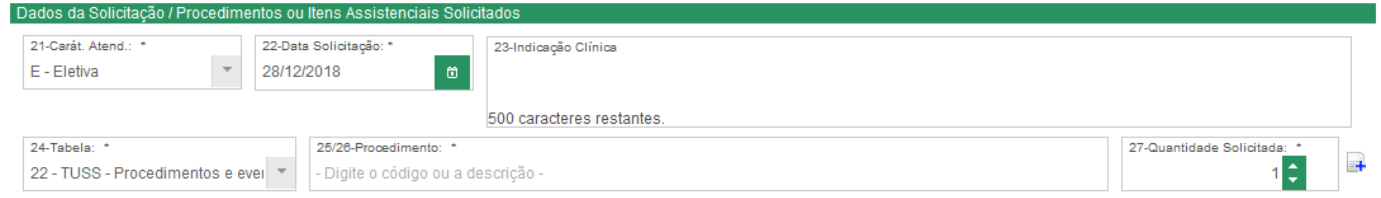

#### **Campo 21 – Caráter de Atendimento:**

Clique no quadrado cinza com a seta preta apontada para baixo e escolha a opção que se melhor encaixa na situação.

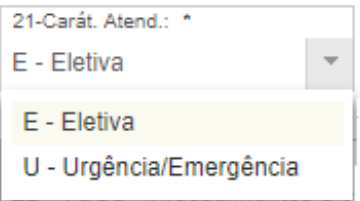

#### **Campo 22 – Data Solicitação**

Preencher com a data em que foi solicitada a autorização clicando no calendário quadrado verde ou então digitando a data.

#### **Campo 23 – Indicação Clínica**

Descrever brevemente a indicação do paciente. O campo não é obrigatório, exceto para Terapias. (Ex. Fisioterapias, Consultas fonoaudiólogas e Psicológicas).

#### **Campo 23 – Tabelas**

É o campo onde você escolherá o tipo de tabela que será utilizado para buscar os códigos dos procedimentos. Por padrão ele deixa marcado a tabela 22 – **TUSS- Procedimentos e eventos em saúde**. Para poder alterar a tabela deve-se clicar no quadrado cinza com a seta preta e após clicar na opção desejada.

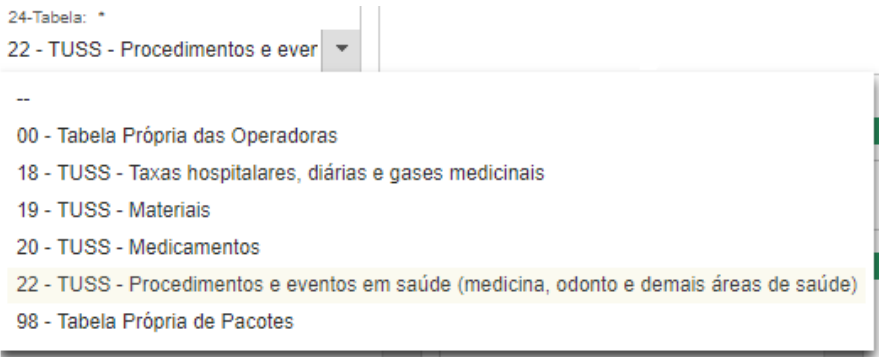

#### **Campo 25/26 – Procedimento – Preencher com o código ou o nome do procedimento desejado.**

É FORTEMENTE RECOMENDADO preencher com o código, pois os nomes dos procedimentos podem ser muito parecidos.

25/26-Procedimento: \* - Digite o código ou a descrição -

#### **Campo 27 – Quantidade**

Inserir a quantidade de vezes que o procedimento será autorizado.

 $\overline{\phantom{a}}$ E em seguida preencher esses campos, clicar no botão de adicionar. (Papel com um + azul)

Também podemos adicionar mais de um procedimento diferente do anterior, pois quando adicionamos o primeiro, logo após ele limpa o campo 25/26 para realizar a digitação.

**Campos 29,30 e 31** são preenchidos automaticamente com as informações do Cooperado/Prestador.

### **DADOS DO ATENDIMENTO**

#### **Campo 32 – Tipo Atendimento**

Nesse campo deve-se escolher qual a modalidade do atendimento que se encaixa melhor no procedimento que está realizando. Para acessar clique no quadrado cinza com a seta preta que ele te apresentará várias opções e então clique.

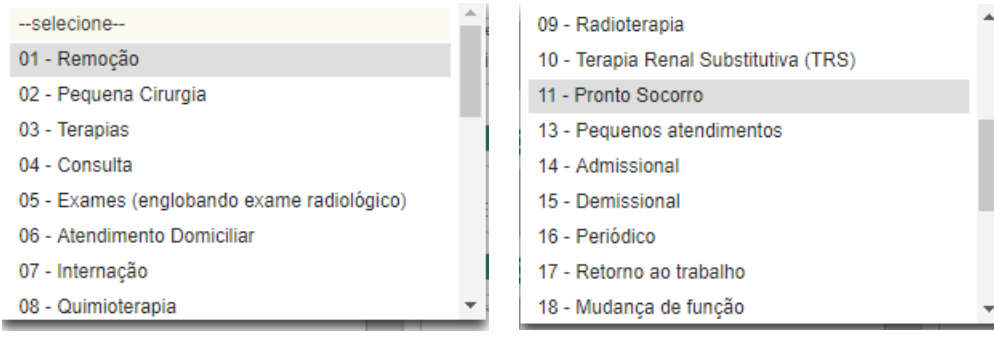

#### **Campo 33 – Indicação Acidente**

Clicar em selecione e escolher não acidentes.

**Os campos 34 e 35** não precisam preencher.

17 - Indicação Acidente: --selecione----selecione--Não Acidentes **Outros Acidentes** Trabalho Trânsito

### **DADOS DA EXECUÇÃO/ PROCEDIMENTO E EXAMES REALIZADOS**

 Aqui são discriminados os procedimentos, materiais e medicamentos adicionando as datas/horas, quantidades e valores.

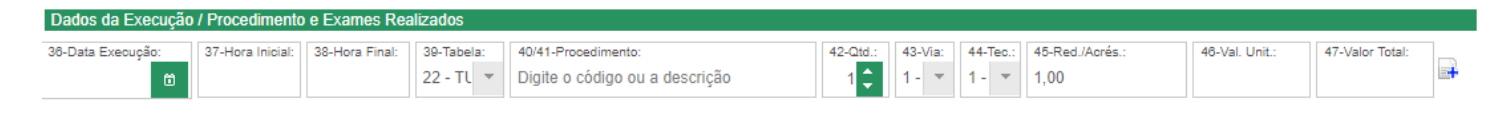

#### **Campo 36 – Data de Execução**

Preencher a data que foi executado o procedimento

#### **Campo 37 e campo 38 – Hora inicial e final**

inserir a hora que foi feito o procedimento. Não precisa preencher a hora exata.

#### **Campo 39 – Tabela**

Escolher a tabela que utilizará, como de procedimentos, pacotes, materiais ou medicamentos como o campo 24 acima.

#### **Campo 40/41 – Procedimento**

Preencher com o codigo do procedimento igual ao codigo que foi preenchido acima no campo 25/26. Campo 42 – Quantidade – Colocar a quantidade de procedimentos. Importante: todos os procedimentos que tiverem quantidade maior que 1(um) precisam preencher novamente após preencher o primeiro.

#### **Campo 43 e 44 – Via e Técnica respectivamente**

manter preenchido 1.

#### **Campo 45- Redução/Acréscimo**

Nesse campo preencher caso tiver alguma redução ou acréscimo de valores aplicadas pela Unimed CSF.

EX.: Caso o valor for 100% preencher 1,0 ; Caso for 120% preencher 1,2 ;Caso o valor for de 70% do valor normal preencher 0,7.

#### **Campo 46 – Valor Unitário**

Preencher com o valor do procedimento.

#### **Campo 47 – Valor Total**

Ele será preenchido automaticamente após digitar o valor unitário.

 $\rightarrow$ Terminando de preencher esses campos, Clique no papel com o + (mais) azul.

### **IDENTIFICAÇÃO DOS PROFISSIONAIS EXECUTANTES**

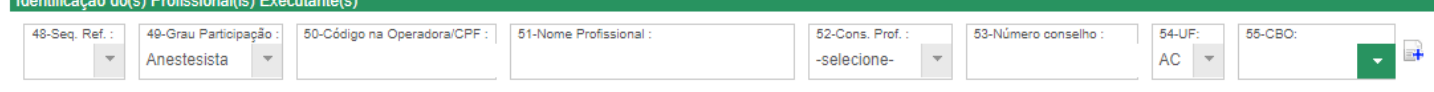

#### **Campo 48 – Sequencia**

Preencher de acordo com a sequência dos procedimentos, por exemplo, Caso tiver 2 procedimentos para o primeiro preencherá a sequência 1 (um) e para o segundo sequência 2 (dois).

#### **Campo 49 – Grau de Participação**

Preencher de acordo com o grau de participação do profissional. Caso for exames preencher com Auxiliar SADT

#### **Campo 50 – Código na operadora/CPF**

Preencher código da Operadora

#### **Campo 51 – Nome Profissional**

Preencher o nome completo do profissional.

#### **Campo 52 – Conselho Profissional**

Preencher o nome do conselho de acordo com o profissional.

#### **Campo 53 – Número do conselho**

Preencher o número do conselho do profissional.

#### **Campo 54 – UF**

Preencher o Estado.

#### **Campo 55 – CBO**

Preencher a Classificação Brasileira de Ocupações (CBO) do Profissional.

Clique no papel com  $o + ($ mais $)$  azul para adicionar.

No final clique em Enviar.

#### **Obs: Todos os campos com \* (asterisco) são obrigatórios.**

### **ENVIO DE GUIAS**

2.1- Clique em Faturamento e depois em fechamento de lotes.

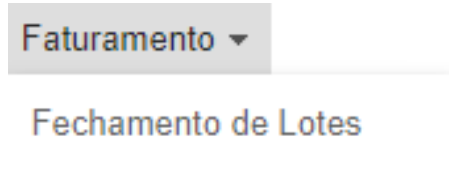

2.2 – Depois de clicar ele abrirá uma tela parecida com a pesquisa de transações. Marque o segundo círculo (Todos os registros) e logo abaixo em Período de, preencha a data do primeiro dia do mês até o último dia para que no resultado traga todas as guias do mês.

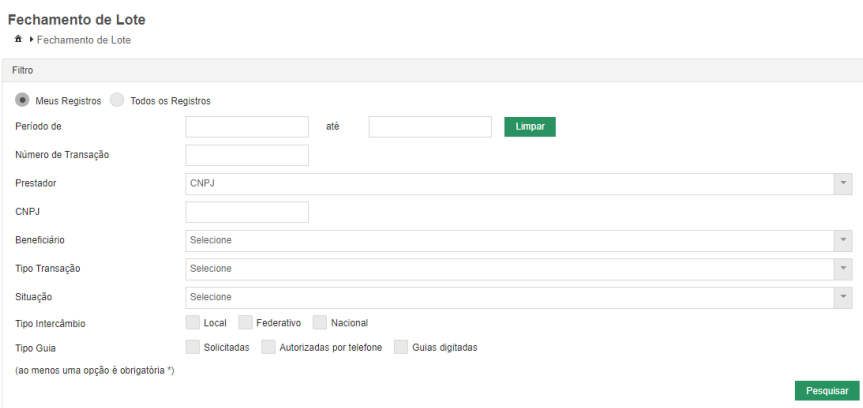

2.3 – Aparecerá as guias que foram autorizadas e digitadas. Aqui você consegue modificar as guias e adicionar informações caso estejam faltando.

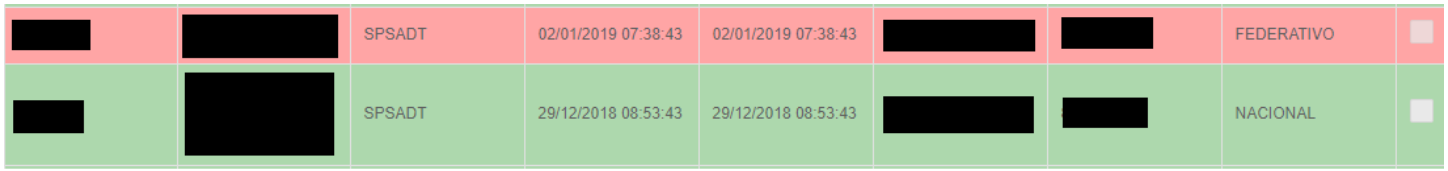

No ponto de interrogação apresenta uma ajuda mostrando o que representa cada cor.

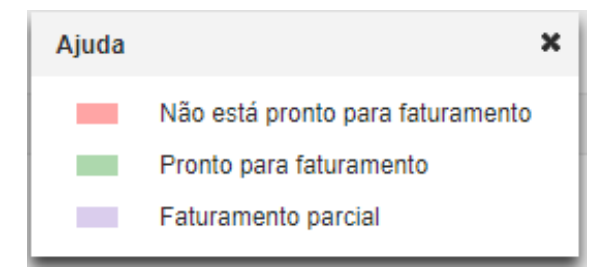

#### 26 Manual NTISS

2.4 – As guias que estão em vermelho necessita clicar nelas para verificar quais informações estão faltando.

2.5 – As guias em Verde estão prontas para serem enviadas, então marcamos no quadrado cinza ao lado delas e clicamos em fechar lote no final da pagina.

2.6 – E o passo final é clicar em Enviar para o Faturamento.

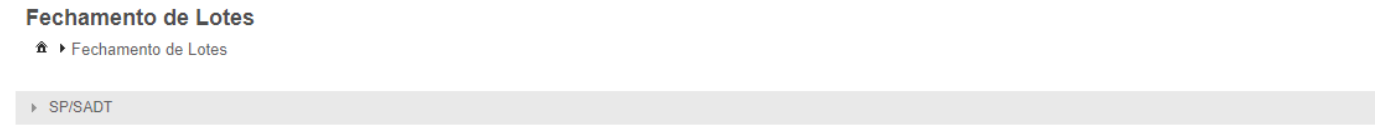

Enviar para Faturamento

2.7 – Pronto suas guias foram enviadas com sucesso.